# Guía para el paciente Citas virtuales con Zoom

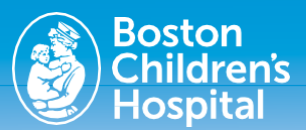

Las citas virtuales utilizan la tecnología de videoconferencia en vivo para conectarle con su profesional de la salud por Zoom. Una vez que su consulta virtual se haya programado, siga estos pasos para acceder a la cita.

## Prepárese para su cita

### Descargue el software Zoom en su dispositivo

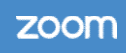

Nota: Aunque descargar el software Zoom en el dispositivo le ofrece una mejor experiencia, no es un requisito.

Una vez que haya programado su cita, recibirá un mensaje de correo electrónico del Boston Children's Hospital con un vínculo a Zoom. Usará este vínculo para acceder a su cita virtual.

Para instalar Zoom en la computadora, siga el vínculo: zoom.us/download#client\_4meeting

- Para computadoras de escritorio y portátiles, instale el Cliente Zoom para reuniones.
- Para dispositivos móviles y tabletas (Apple y Android), instale "Aplicaciones móviles de Zoom".

Siga las instrucciones para descargar la aplicación de software. Una vez finalizada la descarga, abra y ejecute la aplicación, o si se le solicita, haga clic en "Iniciar aplicación".

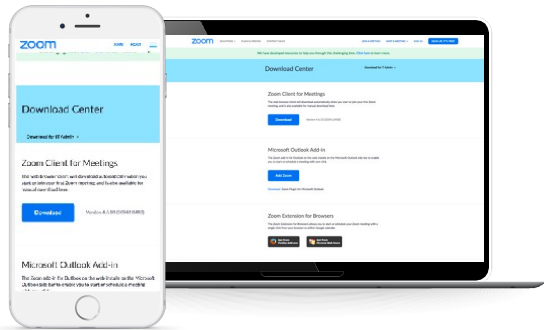

## Cómo invitar a un familiar a su cita virtual

Si desea que un familiar u otro invitado se una a la cita desde un dispositivo independiente, simplemente reenvíe la invitación de Zoom. También puede hacer clic en el icono "invitar" cuando la cita virtual haya comenzado.

# El día de su cita

El día de su cita, recibirá un vínculo por correo electrónico a su cita virtual por Zoom.

### Asegúrese de que el dispositivo funcione correctamente

- Asegúrese de comprobar la fuente de Wi-Fi. Verifique que la red sea privada, segura y que esté conectada. No debe usar una red pública.
- Si usa una computadora portátil, un iPad o un teléfono móvil para la cita virtual, asegúrese de que la batería tenga suficiente carga para la cita. Así evitará problemas de conexión durante la consulta.
- Asegúrese de que el volumen esté a un nivel que pueda oír y de que la cámara esté encendida.

### Cómo unirse a su cita desde su correo electrónico

• Haga clic en el vínculo siguiente a "Unirse desde su computadora o dispositivo móvil" en el correo electrónico de invitación a la reunión de Zoom. Se abrirá una nueva ventana en el navegador y la cita comenzará. Debe mantener esta ventana abierta hasta que su profesional médico conteste la llamada.

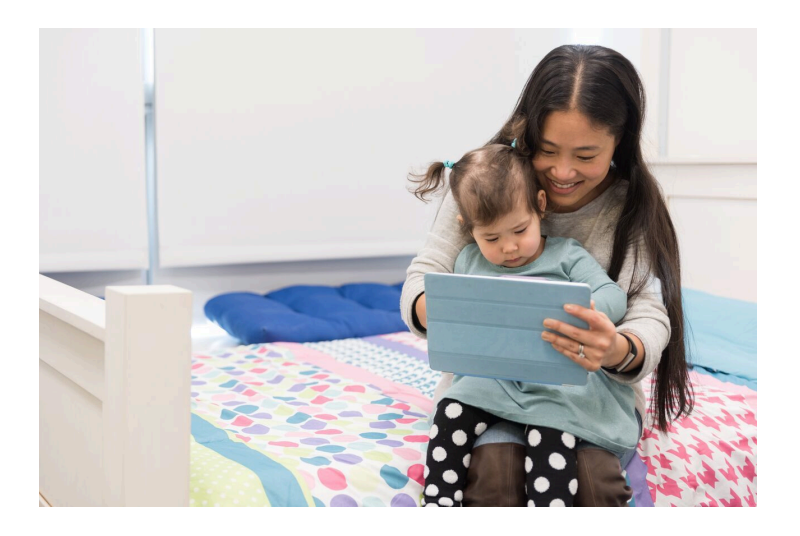

#### El consentimiento para su cita virtual

Si no recibió información sobre el consentimiento para telemedicina en su invitación a la cita, dígale al profesional médico que necesita completar el consentimiento verbal.

#### Al final de su cita virtual

El médico finalizará la consulta y le indicará los pasos siguientes en su atención.

# Guía para el paciente Citas virtuales con Zoom

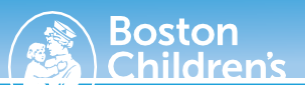

# Solución de problemas y preguntas frecuentes

### No oigo a mi proveedor

- Compruebe que el volumen del dispositivo esté encendido y con el volumen adecuado.
- Si esto no funciona, cierre el software y reinícielo para actualizar el programa.

### No puedo ver a mi profesional médico

- Asegúrese de que se haya unido a la reunión.
- Compruebe que la cámara está encendida, desbloqueada y apuntada a usted.
- Si esto no funciona, cierre el software y reinícielo para actualizar el programa.

### No puedo hablar con mi profesional médico

- Asegúrese de que se haya unido a la reunión.
- Compruebe si el micrófono está encendido y si funciona.
- Pruebe el sonido y el vídeo de la reunión.
- Si esto no funciona, cierre el software y reinícielo para actualizar el programa.

### No puedo conectarme con mi profesional médico

- Asegúrese de que está en una fuente de Wi-Fi privada o, si usa un dispositivo móvil, desconectado de Wi-Fi. No debe usar una fuente de Wi-Fi pública, ya que puede disminuir la eficacia del programa.
- Después de cambiar la fuente o conexión de Wi-Fi, pruebe cerrar la aplicación y volver a iniciarla para actualizar el programa.
- Si esto no resuelve el problema, desinstale y vuelva a instalar el software (ver instrucciones en esta página).
- Si aún tiene problemas, llame a la línea de apoyo al paciente al 617-919-4390.

### No encuentro el mensaje de correo electrónico de confirmación de mi cita

- Busque en su bandeja de entrada la palabra clave "Zoom" o "bostonchildrens.zoom". El correo electrónico de confirmación de la cita dirá "Zoom" en el cuerpo del mensaje y "bostonchildrens.zoom" en el vínculo a la reunión. Fíjese también en la carpeta de spam del correo electrónico.
- Si no encuentra el mensaje de invitación a una reunión de Zoom, llame al consultorio de su profesional médico para que se lo reenvíen.

### Mi ID de reunión no funciona correctamente

- Como el código es largo, cópielo y péguelo en el cuadro de ID de reunión en la página de inicio.
- Si su ID de reunión no funciona, llame al consultorio de su profesional médico para recibir una ID de reunión nueva.

### ¿Cómo hago, cambio o cancelo mi cita virtual?

Todas las citas, cambios y cancelaciones se deben hacer con el personal del departamento de su profesional médico. Para hacer, cambiar o cancelar una cita, llame al consultorio de su profesional médico.

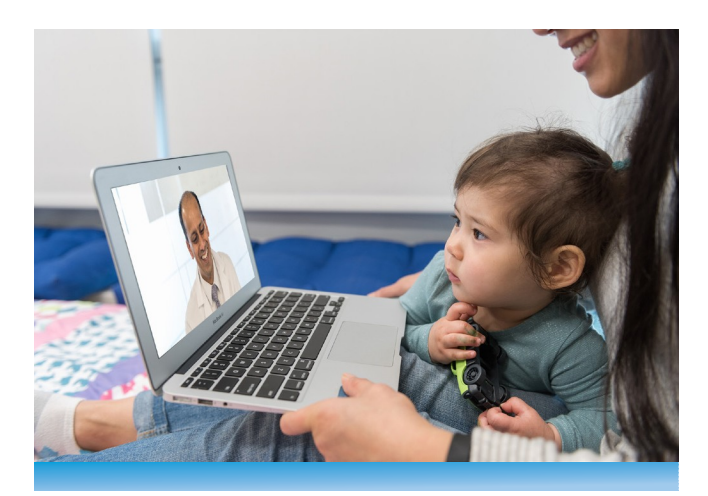

Dónde conseguir ayuda

### Obtenga consejos y respuestas a las preguntas más frecuentes.

Para recibir asistencia técnica, llame a la línea de apoyo al paciente al 617-919-4390.